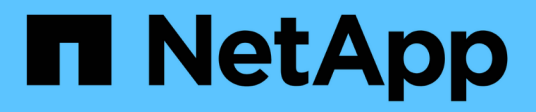

# **Protection des bases de données Oracle**

SnapCenter Software 5.0

NetApp July 18, 2024

This PDF was generated from https://docs.netapp.com/fr-fr/snapcenter-50/protect-azure/add-hostsinstall-plugin-for-oracle.html on July 18, 2024. Always check docs.netapp.com for the latest.

# **Sommaire**

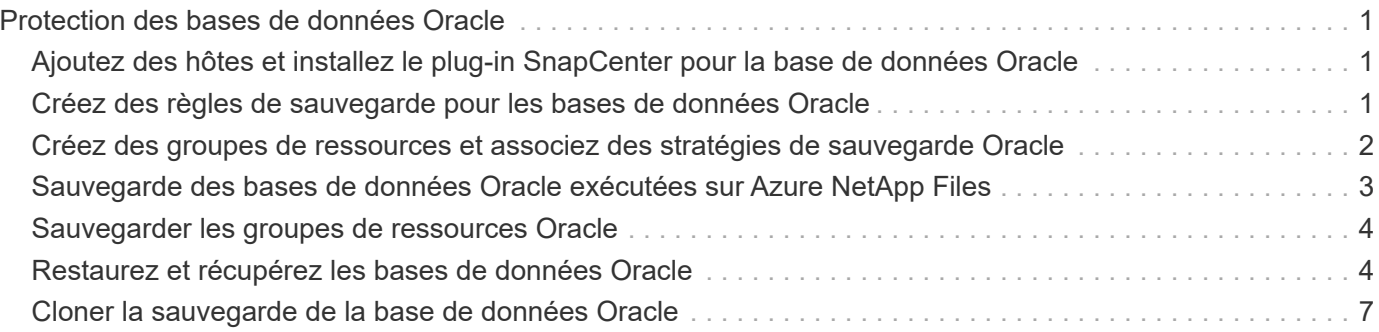

# <span id="page-2-0"></span>**Protection des bases de données Oracle**

# <span id="page-2-1"></span>**Ajoutez des hôtes et installez le plug-in SnapCenter pour la base de données Oracle**

Vous pouvez utiliser la page Ajouter un hôte pour ajouter des hôtes, puis installer le package de plug-ins SnapCenter pour Linux ou le package de plug-ins SnapCenter pour AIX. Les plug-ins sont automatiquement installés sur les hôtes distants.

Vous pouvez ajouter un hôte et installer des modules de plug-in pour un hôte individuel ou pour un cluster. Si vous installez le plug-in sur un cluster (Oracle RAC), il est installé sur tous les nœuds du cluster. Pour Oracle RAC One Node, vous devez installer le plug-in sur les nœuds actif et passif.

### **Étapes**

- 1. Dans le volet de navigation de gauche, cliquez sur **hosts**.
- 2. Vérifiez que l'onglet **Managed Hosts** est sélectionné.
- 3. Cliquez sur **Ajouter**.
- 4. Dans la page hôtes, effectuez les opérations suivantes :
	- a. Dans le champ Type d'hôte, sélectionnez le type d'hôte.
	- b. Dans le champ Nom d'hôte, entrez le nom de domaine complet (FQDN) ou l'adresse IP de l'hôte.
	- c. Dans le champ informations d'identification, entrez les informations d'identification que vous avez créées.
- 5. Dans la section Sélectionner les plug-ins à installer, sélectionnez les plug-ins à installer.
- 6. (Facultatif) cliquez sur **plus d'options** et spécifiez les détails.
- 7. Cliquez sur **soumettre**.
- 8. Vérifiez l'empreinte digitale, puis cliquez sur **confirmer et soumettre**.

Dans une configuration de cluster, vous devez vérifier l'empreinte de chacun des nœuds du cluster.

9. Surveillez la progression de l'installation.

# <span id="page-2-2"></span>**Créez des règles de sauvegarde pour les bases de données Oracle**

Avant d'utiliser SnapCenter pour sauvegarder les ressources de la base de données Oracle, vous devez créer une stratégie de sauvegarde pour la ressource ou le groupe de ressources à sauvegarder.

- 1. Dans le volet de navigation de gauche, cliquez sur **Paramètres**.
- 2. Dans la page Paramètres, cliquez sur **stratégies**.
- 3. Sélectionnez Oracle Database dans la liste déroulante.
- 4. Cliquez sur **Nouveau**.
- 5. Dans la page Nom, entrez le nom et la description de la stratégie.
- 6. Dans la page Type de sauvegarde, effectuez les opérations suivantes :
	- a. Sélectionnez le type de sauvegarde en tant que sauvegarde en ligne ou hors ligne.
	- b. Spécifiez la fréquence de planification.
	- c. Si vous souhaitez cataloguer la sauvegarde à l'aide d'Oracle Recovery Manager (RMAN), sélectionnez **sauvegarde de catalogue avec Oracle Recovery Manager (RMAN)**.
	- d. Si vous souhaitez élaguer les journaux d'archive après la sauvegarde, sélectionnez **Prune archive logs après la sauvegarde**.
	- e. Spécifiez les paramètres de suppression du journal d'archivage.
- 7. Dans la page rétention, spécifiez les paramètres de rétention.
- 8. Dans la page script, entrez le chemin d'accès et les arguments du prescripteur ou du PostScript que vous souhaitez exécuter avant ou après l'opération de sauvegarde, respectivement.
- 9. Dans la page Vérification, sélectionnez le planning de sauvegarde pour lequel vous souhaitez effectuer l'opération de vérification et entrez respectivement le chemin et les arguments du prescripteur ou du postscript que vous souhaitez exécuter avant ou après l'opération de vérification.
- 10. Vérifiez le résumé et cliquez sur **Terminer**.

# <span id="page-3-0"></span>**Créez des groupes de ressources et associez des stratégies de sauvegarde Oracle**

Un groupe de ressources est le conteneur dans lequel vous devez ajouter des ressources que vous souhaitez sauvegarder et protéger.

Un groupe de ressources vous permet de sauvegarder simultanément toutes les données associées à une application donnée. Un groupe de ressources est requis pour toute tâche de protection des données. Vous devez également associer une ou plusieurs stratégies au groupe de ressources pour définir le type de travail de protection des données que vous souhaitez exécuter.

- 1. Dans le volet de navigation de gauche, cliquez sur **Ressources**, puis sélectionnez le plug-in approprié dans la liste.
- 2. Dans la page Ressources, cliquez sur **Nouveau groupe de ressources**.
- 3. Dans la page Nom, effectuez les opérations suivantes :

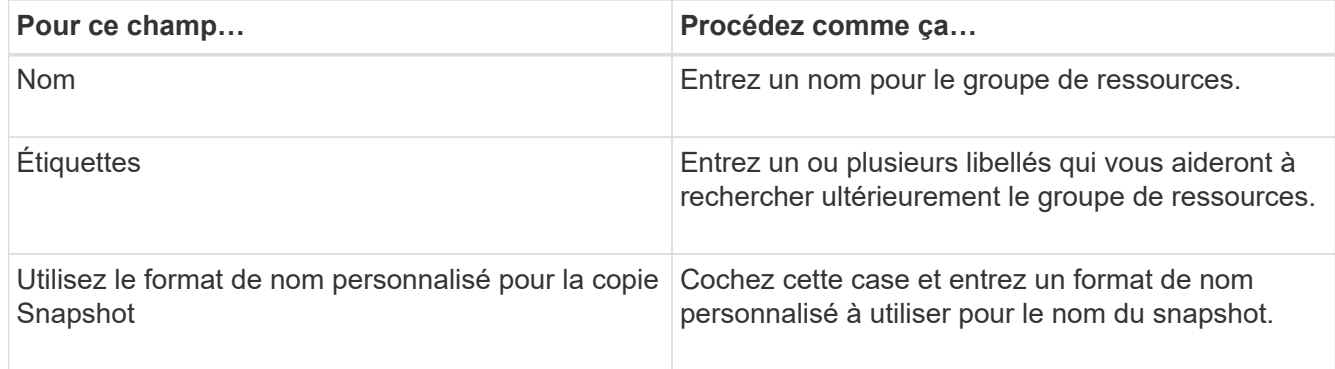

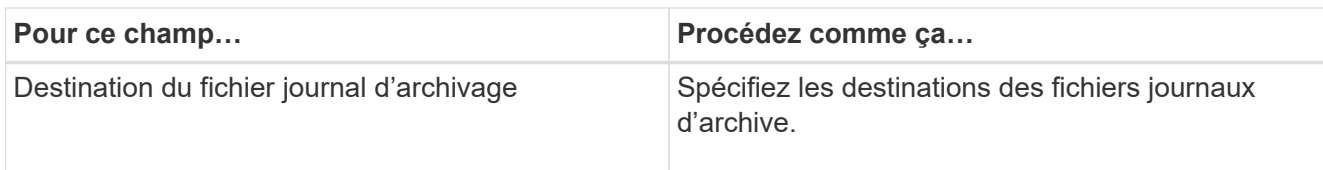

- 4. Dans la page Ressources, sélectionnez un nom d'hôte dans la liste déroulante **hôte** et le type de ressource dans la liste déroulante **Type de ressource**.
- 5. Sélectionnez les ressources dans la section **Ressources disponibles**, puis cliquez sur la flèche vers la droite pour les déplacer dans la section **Ressources sélectionnées**.
- 6. Dans la page stratégies, effectuez les opérations suivantes :
	- a. Sélectionnez une ou plusieurs stratégies dans la liste déroulante.
	- b. Dans la colonne configurer les plannings, cliquez sur \* \*  $^*$  pour la stratégie que vous souhaitez configurer.
	- c. Dans la boîte de dialogue Ajouter des planifications pour la stratégie *policy\_name*, configurez le programme, puis cliquez sur **OK**.
- 7. Dans la page Vérification, effectuez les opérations suivantes :
	- a. Sélectionnez le serveur de vérification.
	- b. Sélectionnez la stratégie pour laquelle vous souhaitez configurer votre planification de vérification, puis cliquez sur  $*$   $*$   $*$  .
	- c. Sélectionnez **Exécuter la vérification après la sauvegarde** ou **Exécuter la vérification planifiée**.
	- d. Cliquez sur **OK**.
- 8. Dans la page notification, dans la liste déroulante Préférences de **E-mail**, sélectionnez les scénarios dans lesquels vous souhaitez envoyer les e-mails.
- 9. Vérifiez le résumé, puis cliquez sur **Terminer**.

# <span id="page-4-0"></span>**Sauvegarde des bases de données Oracle exécutées sur Azure NetApp Files**

Si une ressource ne fait pas encore partie d'un groupe de ressources, vous pouvez sauvegarder la ressource à partir de la page Ressources.

### **Étapes**

- 1. Dans le volet de navigation de gauche, sélectionnez **Ressources**, puis sélectionnez le plug-in approprié dans la liste.
- 2. Dans la page ressource, sélectionnez **base de données** dans la liste déroulante Affichage.
- 3. Dans la page ressource, sélectionnez **utiliser le format de nom personnalisé pour la copie Snapshot**, puis entrez un format de nom personnalisé que vous souhaitez utiliser pour le nom de l'instantané.
- 4. Dans la page stratégies, effectuez les opérations suivantes :
	- a. Sélectionnez une ou plusieurs stratégies dans la liste déroulante.
	- b.

Sélectionnez \* \* \*  $\mathbf{I}^*$  dans la colonne configurer les plannings pour la stratégie pour laquelle vous souhaitez configurer un planning.

- c. Dans la boîte de dialogue Ajouter des plannings pour la stratégie *nom\_règle*, configurez la planification, puis sélectionnez **OK**.
- 5. Dans la page Vérification, effectuez les opérations suivantes :
	- a. Sélectionnez le serveur de vérification.
	- b. Sélectionnez la stratégie pour laquelle vous souhaitez configurer votre planning de vérification, puis

cliquez sur  $* * +$ .

- c. Sélectionnez **Exécuter la vérification après la sauvegarde** ou **Exécuter la vérification planifiée**.
- d. Cliquez sur OK.
- 6. Dans la page notification, dans la liste déroulante Préférences de **E-mail**, sélectionnez les scénarios dans lesquels vous souhaitez envoyer les e-mails.
- 7. Vérifiez le résumé, puis cliquez sur **Terminer**.
- 8. Sélectionnez **Sauvegarder maintenant**.
- 9. Dans la page sauvegarde, effectuez les opérations suivantes :
	- a. Si plusieurs stratégies sont associées à la ressource, dans la liste déroulante **Stratégie**, sélectionnez la stratégie que vous souhaitez utiliser pour la sauvegarde.
	- b. Cliquez sur **Backup**.
- 10. Surveillez la progression de l'opération en cliquant sur **moniteur** > **travaux**.

# <span id="page-5-0"></span>**Sauvegarder les groupes de ressources Oracle**

Vous pouvez sauvegarder les groupes de ressources composés de plusieurs ressources. Une opération de sauvegarde sur le groupe de ressources est effectuée sur toutes les ressources définies dans le groupe de ressources.

#### **Étapes**

- 1. Dans le volet de navigation de gauche, sélectionnez **Ressources**, puis sélectionnez le plug-in approprié dans la liste.
- 2. Dans la page Ressources, sélectionnez **Groupe de ressources** dans la liste **Affichage**.
- 3. Dans la page groupes de ressources, sélectionnez le groupe de ressources à sauvegarder, puis sélectionnez **Sauvegarder maintenant**.
- 4. Dans la page sauvegarde, effectuez les opérations suivantes :
	- a. Si plusieurs stratégies sont associées au groupe de ressources, dans la liste déroulante **Stratégie**, sélectionnez la stratégie que vous souhaitez utiliser pour la sauvegarde.
	- b. Sélectionnez **Backup**.
- 5. Surveillez la progression de l'opération en sélectionnant **Monitor** > **Jobs**.

## <span id="page-5-1"></span>**Restaurez et récupérez les bases de données Oracle**

En cas de perte de données, vous pouvez utiliser SnapCenter pour restaurer les données d'une ou plusieurs sauvegardes sur votre système de fichiers actif, puis restaurer la base de données.

#### **Étapes**

- 1. Dans le volet de navigation de gauche, cliquez sur **Ressources**, puis sélectionnez le plug-in approprié dans la liste.
- 2. Dans la page Ressources, sélectionnez **base de données** ou **Groupe de ressources** dans la liste Affichage.
- 3. Sélectionnez la base de données ou le groupe de ressources dans la liste.
- 4. Dans la vue gérer les copies, sélectionnez **backups** dans le système de stockage principal.
- 5.

Sélectionnez la sauvegarde dans le tableau, puis cliquez sur \* \*  $\blacksquare$ 

- 6. Dans la page objectif de restauration, effectuez les tâches suivantes :
	- a. Sélectionnez RAC si vous avez sélectionné une sauvegarde d'une base de données dans un environnement RAC.
	- b. Effectuez les opérations suivantes :
		- i. Sélectionnez **tous les fichiers de données** si vous souhaitez restaurer uniquement les fichiers de base de données.
		- ii. Sélectionnez **tablespaces** si vous souhaitez restaurer uniquement les tablespaces.
		- iii. Sélectionnez **Redo log files** si vous souhaitez restaurer les fichiers redo log des bases de données de secours Data Guard ou Active Data Guard.
		- iv. Sélectionnez **bases de données enfichables** et spécifiez les PDB à restaurer.
		- v. Sélectionnez **Pluggable database (PDB) tablespaces**, puis spécifiez le PDB et les espaces de stockage de ce PDB que vous souhaitez restaurer.
		- vi. Sélectionnez **Restaurer la base de données sur le même hôte que celui sur lequel la sauvegarde a été créée** si vous souhaitez restaurer la base de données sur le même serveur SQL sur lequel les sauvegardes sont effectuées.
		- vii. Sélectionnez **Restaurer la base de données sur un autre hôte** si vous souhaitez que la base de données soit restaurée sur un autre serveur SQL sur le même hôte ou sur un autre hôte sur lequel les sauvegardes sont effectuées.
		- viii. Sélectionnez **changer l'état de la base de données si nécessaire pour restaurer et restaurer** pour changer l'état de la base de données à l'état requis pour effectuer les opérations de restauration et de reprise.
		- ix. Sélectionnez **forcer la restauration sur place** si vous souhaitez effectuer une restauration sur place dans les scénarios où de nouveaux fichiers de données sont ajoutés après la sauvegarde ou lorsque des LUN sont ajoutées, supprimés ou recréées à un groupe de disques LVM.
- 7. Dans la page étendue de la récupération, sélectionnez l'une des options suivantes :
	- a. Sélectionnez **tous les journaux** si vous souhaitez récupérer la dernière transaction.
	- b. Sélectionnez **jusqu'à ce que SCN (Numéro de changement de système)** si vous souhaitez restaurer un SCN spécifique.
	- c. Sélectionnez **Date et heure** si vous souhaitez récupérer une date et une heure spécifiques.
	- d. Sélectionnez **pas de récupération** si vous ne voulez pas récupérer.
	- e. Sélectionnez **spécifier les emplacements des journaux d'archives externes** si vous souhaitez spécifier l'emplacement des fichiers journaux d'archives externes.
- 8. Dans la page pré-opérations et post-opérations, spécifiez les détails requis.
- 9. Dans la page notification, dans la liste déroulante Préférences de **E-mail**, sélectionnez les scénarios dans

lesquels vous souhaitez envoyer les e-mails.

- 10. Vérifiez le résumé, puis cliquez sur **Terminer**.
- 11. Surveillez la progression de l'opération en cliquant sur **moniteur** > **travaux**.

### **Restauration et restauration d'espaces de stockage à partir d'une restauration instantanée**

Vous pouvez restaurer un sous-ensemble d'espaces de stockage qui ont été corrompus ou supprimés sans affecter les autres espaces de stockage de la base de données. SnapCenter utilise RMAN pour effectuer une restauration instantanée (PITR) des tablespaces.

#### **Étapes**

- 1. Dans le volet de navigation de gauche, cliquez sur **Ressources**, puis sélectionnez le plug-in approprié dans la liste.
- 2. Dans la page Ressources, sélectionnez **base de données** ou **Groupe de ressources** dans la liste Affichage.
- 3. Sélectionnez la base de données de type instance unique (multitenant).
- 4. Dans la vue gérer les copies, sélectionnez **sauvegardes** dans le système de stockage.

Si la sauvegarde n'est pas cataloguée, sélectionnez la sauvegarde et cliquez sur **Catalogue**.

5.

Sélectionnez la sauvegarde cataloguée, puis cliquez sur \* \* 1.

- 6. Dans la page objectif de restauration, effectuez les tâches suivantes :
	- a. Sélectionnez **RAC** si vous avez sélectionné une sauvegarde d'une base de données dans un environnement RAC.
	- b. Sélectionnez **tablespaces** si vous souhaitez restaurer uniquement les tablespaces.
	- c. Sélectionnez **changer l'état de la base de données si nécessaire pour restaurer et restaurer** pour changer l'état de la base de données à l'état requis pour effectuer les opérations de restauration et de reprise.
- 7. Dans la page étendue de la récupération, sélectionnez l'une des options suivantes :
	- a. Sélectionnez **jusqu'à ce que SCN (Numéro de changement de système)** si vous souhaitez restaurer un SCN spécifique.
	- b. Sélectionnez **Date et heure** si vous souhaitez récupérer une date et une heure spécifiques.
- 8. Dans la page pré-opérations et post-opérations, spécifiez les détails requis.
- 9. Dans la page notification, dans la liste déroulante Préférences de **E-mail**, sélectionnez les scénarios dans lesquels vous souhaitez envoyer les e-mails.
- 10. Vérifiez le résumé, puis cliquez sur **Terminer**.
- 11. Surveillez le processus de restauration à l'aide de la page **Monitor** > **Jobs**.

### **Restaurez et récupérez une base de données enfichable à l'aide d'une récupération ponctuelle**

Vous pouvez restaurer et récupérer une base de données enfichable (PDB) qui a été corrompue ou supprimée sans affecter les autres PDB dans la base de données du conteneur (CDB). SnapCenter utilise RMAN pour effectuer une récupération ponctuelle (PITI) du PDB.

### **Étapes**

- 1. Dans le volet de navigation de gauche, cliquez sur **Ressources**, puis sélectionnez le plug-in approprié dans la liste.
- 2. Dans la page Ressources, sélectionnez **base de données** ou **Groupe de ressources** dans la liste Affichage.
- 3. Sélectionnez la base de données de type instance unique (multitenant).
- 4. Dans la vue gérer les copies, sélectionnez **sauvegardes** dans le système de stockage.

Si la sauvegarde n'est pas cataloguée, sélectionnez la sauvegarde et cliquez sur **Catalogue**.

5.

Sélectionnez la sauvegarde cataloguée, puis cliquez sur \* \*  $\blacksquare$ 

- 6. Dans la page objectif de restauration, effectuez les tâches suivantes :
	- a. Sélectionnez **RAC** si vous avez sélectionné une sauvegarde d'une base de données dans un environnement RAC.
	- b. Selon que vous souhaitez restaurer le PDB ou les espaces de stockage dans un PDB, effectuez l'une des opérations suivantes :
		- Sélectionnez **bases de données enfichables (PDB)** si vous souhaitez restaurer un PDB.
		- Sélectionnez **tablespaces de base de données enfichables (PDB)** si vous souhaitez restaurer des tablespaces dans un PDB.
- 7. Dans la page étendue de la récupération, sélectionnez l'une des options suivantes :
	- a. Sélectionnez **jusqu'à ce que SCN (Numéro de changement de système)** si vous souhaitez restaurer un SCN spécifique.
	- b. Sélectionnez **Date et heure** si vous souhaitez récupérer une date et une heure spécifiques.
- 8. Dans la page pré-opérations et post-opérations, spécifiez les détails requis.
- 9. Dans la page notification, dans la liste déroulante Préférences de **E-mail**, sélectionnez les scénarios dans lesquels vous souhaitez envoyer les e-mails.
- 10. Vérifiez le résumé, puis cliquez sur **Terminer**.
- 11. Surveillez le processus de restauration à l'aide de la page **Monitor** > **Jobs**.

# <span id="page-8-0"></span>**Cloner la sauvegarde de la base de données Oracle**

Vous pouvez utiliser SnapCenter pour cloner une base de données Oracle à l'aide de la sauvegarde de la base de données.

- 1. Dans le volet de navigation de gauche, cliquez sur **Ressources**, puis sélectionnez le plug-in approprié dans la liste.
- 2. Dans la page Ressources, sélectionnez **base de données** ou **Groupe de ressources** dans la liste Affichage.
- 3. Sélectionnez la base de données.
- 4. Dans la page d'affichage gérer les copies, sélectionnez la sauvegarde à partir du système de stockage principal.
- 5. Sélectionnez la sauvegarde des données, puis cliquez sur \* \*  $\blacksquare$
- 6. Dans la page Nom, indiquez si vous souhaitez cloner une base de données (CDB ou non CDB) ou cloner une base de données enfichable (PDB).
- 7. Dans la page emplacements, spécifiez les détails requis.

Si les volumes ANF de la base de données Oracle sont configurés dans un pool de capacité QoS manuelle, spécifiez la QoS pour les volumes clonés.

Si la QoS des volumes clonés n'est pas spécifiée, la QoS du volume source sera utilisée. Si le pool de capacité de QoS automatique est utilisé, la valeur de QoS spécifiée sera ignorée.

- 8. Dans la page informations d'identification, effectuez l'une des opérations suivantes :
	- a. Pour Nom d'identification de l'utilisateur sys, sélectionnez les informations d'identification à utiliser pour définir le mot de passe utilisateur sys de la base de données clone.
	- b. Pour le nom d'informations d'identification de l'instance ASM, sélectionnez **None** si l'authentification du système d'exploitation est activée pour la connexion à l'instance ASM sur l'hôte clone.

Sinon, sélectionnez les informations d'identification Oracle ASM configurées avec l'utilisateur « sys » ou un utilisateur disposant du privilège « sysasm » applicable à l'hôte clone.

- 9. Dans la page opérations préalables, spécifiez le chemin et les arguments des prescripteurs et, dans la section Paramètres des paramètres de base de données, modifiez les valeurs des paramètres de base de données préremplis utilisés pour initialiser la base de données.
- 10. Dans la page Post-Ops, **recover database** et **until Cancel** sont sélectionnés par défaut pour effectuer la récupération de la base de données clonée.
	- a. Si vous sélectionnez **jusqu'à ce que Annuler**, SnapCenter effectue la récupération en montant la dernière sauvegarde de journal ayant la séquence ininterrompue des journaux d'archive après la sauvegarde de données sélectionnée pour le clonage.
	- b. Si vous sélectionnez **Date et heure**, SnapCenter restaure la base de données jusqu'à une date et une heure spécifiées.
	- c. Si vous sélectionnez **jusqu'à SCN**, SnapCenter restaure la base de données jusqu'à un SCN spécifié.
	- d. Si vous sélectionnez **spécifier les emplacements des journaux d'archives externes**, SnapCenter identifie et monte le nombre optimal de sauvegardes de journaux en fonction du SCN spécifié ou de la date et de l'heure sélectionnées.
	- e. Par défaut, la case **Create New DBID** (Créer un nouvel ID de base de données) est cochée pour générer un numéro unique (DBID) pour la base de données clonée qui la différencie de la base de données source.

Décochez la case si vous souhaitez affecter le DBID de la base de données source à la base de données clonée. Dans ce scénario, si vous souhaitez enregistrer la base de données clonée avec le catalogue RMAN externe où la base de données source est déjà enregistrée, l'opération échoue.

- f. Cochez la case **Créer un fichier temporaire pour l'espace table temporaire** si vous souhaitez créer un fichier temporaire pour l'espace table temporaire par défaut de la base de données clonée.
- g. Dans **Entrez les entrées sql à appliquer lorsque le clone est créé**, ajoutez les entrées sql que vous souhaitez appliquer lors de la création du clone.
- h. Dans **Entrez les scripts à exécuter après l'opération de clonage**, spécifiez le chemin et les arguments du script PostScript que vous souhaitez exécuter après l'opération de clonage.
- 11. Dans la page notification, dans la liste déroulante Préférences de **E-mail**, sélectionnez les scénarios dans lesquels vous souhaitez envoyer les e-mails.
- 12. Passez en revue le résumé, puis sélectionnez **Terminer**.
- 13. Surveillez la progression de l'opération en sélectionnant **Monitor** > **Jobs**.

## **Cloner une base de données enfichable**

Vous pouvez cloner une base de données enfichable (PDB) sur un CDB cible différent ou identique sur le même hôte ou un autre hôte. Vous pouvez également récupérer le PDB cloné sur un SCN ou une date et une heure souhaités.

#### **Étapes**

- 1. Dans le volet de navigation de gauche, cliquez sur **Ressources**, puis sélectionnez le plug-in approprié dans la liste.
- 2. Dans la page Ressources, sélectionnez **base de données** ou **Groupe de ressources** dans la liste Affichage.
- 3. Sélectionnez la base de données de type instance unique (multitenant).
- 4. Dans la page d'affichage gérer les copies, sélectionnez la sauvegarde à partir du système de stockage principal.
- 5. Sélectionnez la sauvegarde, puis cliquez sur  $* \nabla$ .
- 6. Dans la page Nom, sélectionnez **PDB Clone** et spécifiez les autres détails.
- 7. Dans la page emplacements, spécifiez les détails requis.
- 8. Dans la page opérations préalables, spécifiez le chemin et les arguments des prescripteurs et, dans la section Paramètres des paramètres de base de données, modifiez les valeurs des paramètres de base de données préremplis utilisés pour initialiser la base de données.
- 9. Dans la page Post-Ops, **jusqu'à ce que Annuler** soit sélectionné par défaut pour effectuer la récupération de la base de données clonée.
	- a. Si vous sélectionnez **jusqu'à ce que Annuler**, SnapCenter effectue la récupération en montant la dernière sauvegarde de journal ayant la séquence ininterrompue des journaux d'archive après la sauvegarde de données sélectionnée pour le clonage.
	- b. Si vous sélectionnez **Date et heure**, SnapCenter restaure la base de données jusqu'à une date et une heure spécifiées.
	- c. Si vous sélectionnez **spécifier les emplacements des journaux d'archives externes**, SnapCenter identifie et monte le nombre optimal de sauvegardes de journaux en fonction du SCN spécifié ou de la date et de l'heure sélectionnées.
	- d. Par défaut, la case **Create New DBID** (Créer un nouvel ID de base de données) est cochée pour générer un numéro unique (DBID) pour la base de données clonée qui la différencie de la base de données source.

Décochez la case si vous souhaitez affecter le DBID de la base de données source à la base de données clonée. Dans ce scénario, si vous souhaitez enregistrer la base de données clonée avec le catalogue RMAN externe où la base de données source est déjà enregistrée, l'opération échoue.

- e. Cochez la case **Créer un fichier temporaire pour l'espace table temporaire** si vous souhaitez créer un fichier temporaire pour l'espace table temporaire par défaut de la base de données clonée.
- f. Dans **Entrez les entrées sql à appliquer lorsque le clone est créé**, ajoutez les entrées sql que vous souhaitez appliquer lors de la création du clone.
- g. Dans **Entrez les scripts à exécuter après l'opération de clonage**, spécifiez le chemin et les

arguments du script PostScript que vous souhaitez exécuter après l'opération de clonage.

- 10. Dans la page notification, dans la liste déroulante Préférences de **E-mail**, sélectionnez les scénarios dans lesquels vous souhaitez envoyer les e-mails.
- 11. Passez en revue le résumé, puis sélectionnez **Terminer**.
- 12. Surveillez la progression de l'opération en sélectionnant **Monitor** > **Jobs**.

## **Fractionner un clone de base de données Oracle**

Vous pouvez utiliser SnapCenter pour séparer une ressource clonée de la ressource parent. Le clone divisé devient indépendant de la ressource parent.

#### **Étapes**

- 1. Dans le volet de navigation de gauche, cliquez sur **Ressources**, puis sélectionnez le plug-in approprié dans la liste.
- 2. Dans la page Ressources, sélectionnez **Database** dans la liste vue.
- 3. Sélectionnez la ressource clonée (par exemple, la base de données ou la LUN), puis cliquez sur \* \*  $\blacksquare$ .
- 4. Vérifiez la taille estimée du clone à diviser et l'espace requis disponible sur l'agrégat, puis cliquez sur **Start**.
- 5. Surveillez la progression de l'opération en cliquant sur **moniteur** > **travaux**.

### **Séparer le clone d'une base de données enfichable**

Vous pouvez utiliser SnapCenter pour diviser une base de données clonée enfichable (PDB).

- 1. Dans le volet de navigation de gauche, cliquez sur **Ressources**, puis sélectionnez le plug-in approprié dans la liste.
- 2. Sélectionnez la base de données du conteneur source (CDB) dans la vue ressource ou groupe de ressources.
- 3. Dans la vue gérer les copies, sélectionnez **clones** dans les systèmes de stockage principaux.
- 4. Sélectionnez le clone PDB (targetCDB:PDBClone), puis cliquez sur \* \*  $\blacksquare$ .
- 5. Vérifiez la taille estimée du clone à diviser et l'espace requis disponible sur l'agrégat, puis cliquez sur **Start**.
- 6. Surveillez la progression de l'opération en cliquant sur **moniteur** > **travaux**.

#### **Informations sur le copyright**

Copyright © 2024 NetApp, Inc. Tous droits réservés. Imprimé aux États-Unis. Aucune partie de ce document protégé par copyright ne peut être reproduite sous quelque forme que ce soit ou selon quelque méthode que ce soit (graphique, électronique ou mécanique, notamment par photocopie, enregistrement ou stockage dans un système de récupération électronique) sans l'autorisation écrite préalable du détenteur du droit de copyright.

Les logiciels dérivés des éléments NetApp protégés par copyright sont soumis à la licence et à l'avis de nonresponsabilité suivants :

CE LOGICIEL EST FOURNI PAR NETAPP « EN L'ÉTAT » ET SANS GARANTIES EXPRESSES OU TACITES, Y COMPRIS LES GARANTIES TACITES DE QUALITÉ MARCHANDE ET D'ADÉQUATION À UN USAGE PARTICULIER, QUI SONT EXCLUES PAR LES PRÉSENTES. EN AUCUN CAS NETAPP NE SERA TENU POUR RESPONSABLE DE DOMMAGES DIRECTS, INDIRECTS, ACCESSOIRES, PARTICULIERS OU EXEMPLAIRES (Y COMPRIS L'ACHAT DE BIENS ET DE SERVICES DE SUBSTITUTION, LA PERTE DE JOUISSANCE, DE DONNÉES OU DE PROFITS, OU L'INTERRUPTION D'ACTIVITÉ), QUELLES QU'EN SOIENT LA CAUSE ET LA DOCTRINE DE RESPONSABILITÉ, QU'IL S'AGISSE DE RESPONSABILITÉ CONTRACTUELLE, STRICTE OU DÉLICTUELLE (Y COMPRIS LA NÉGLIGENCE OU AUTRE) DÉCOULANT DE L'UTILISATION DE CE LOGICIEL, MÊME SI LA SOCIÉTÉ A ÉTÉ INFORMÉE DE LA POSSIBILITÉ DE TELS DOMMAGES.

NetApp se réserve le droit de modifier les produits décrits dans le présent document à tout moment et sans préavis. NetApp décline toute responsabilité découlant de l'utilisation des produits décrits dans le présent document, sauf accord explicite écrit de NetApp. L'utilisation ou l'achat de ce produit ne concède pas de licence dans le cadre de droits de brevet, de droits de marque commerciale ou de tout autre droit de propriété intellectuelle de NetApp.

Le produit décrit dans ce manuel peut être protégé par un ou plusieurs brevets américains, étrangers ou par une demande en attente.

LÉGENDE DE RESTRICTION DES DROITS : L'utilisation, la duplication ou la divulgation par le gouvernement sont sujettes aux restrictions énoncées dans le sous-paragraphe (b)(3) de la clause Rights in Technical Data-Noncommercial Items du DFARS 252.227-7013 (février 2014) et du FAR 52.227-19 (décembre 2007).

Les données contenues dans les présentes se rapportent à un produit et/ou service commercial (tel que défini par la clause FAR 2.101). Il s'agit de données propriétaires de NetApp, Inc. Toutes les données techniques et tous les logiciels fournis par NetApp en vertu du présent Accord sont à caractère commercial et ont été exclusivement développés à l'aide de fonds privés. Le gouvernement des États-Unis dispose d'une licence limitée irrévocable, non exclusive, non cessible, non transférable et mondiale. Cette licence lui permet d'utiliser uniquement les données relatives au contrat du gouvernement des États-Unis d'après lequel les données lui ont été fournies ou celles qui sont nécessaires à son exécution. Sauf dispositions contraires énoncées dans les présentes, l'utilisation, la divulgation, la reproduction, la modification, l'exécution, l'affichage des données sont interdits sans avoir obtenu le consentement écrit préalable de NetApp, Inc. Les droits de licences du Département de la Défense du gouvernement des États-Unis se limitent aux droits identifiés par la clause 252.227-7015(b) du DFARS (février 2014).

#### **Informations sur les marques commerciales**

NETAPP, le logo NETAPP et les marques citées sur le site<http://www.netapp.com/TM>sont des marques déposées ou des marques commerciales de NetApp, Inc. Les autres noms de marques et de produits sont des marques commerciales de leurs propriétaires respectifs.